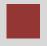

# **Controlling Case Study Product Costing (CO-PC)**

This case study explains an integrated product costing process in detail and thus fosters a thorough understanding of each process step and underlying SAP functionality.

### **Product**

SAP ERP G.B.I. Release 6.04

### Level

Undergraduate Graduate Beginner

### **Focus**

**Product Costing** 

### **Author**

Michael Boldau Stefan Weidner

#### Version

2.11

#### **MOTIVATION**

The data entry requirements in the controlling exercises (CO 1 thorough CO 4) were minimized because much of the data was stored in the SAP system. This stored data, known as master data, simplifies the processing of business transactions.

In this case study, we create a variant of an existing product in order to calculate associated costs. The cost estimate for this new bike version was initiated by the sales department, which plans on running a sales campaign with a special edition of this bike. After the new material is created in the system, existing bills of materials and routings need to be copied and modified.

After the material has been created the product cost estimate is calculated.

### **PREREQUISITES**

Before you use this case study, you should be familiar with navigation in the SAP system.

In order to successfully work through this case study, it is not necessary to have finished the CO exercises (CO 1 through CO 4). However, it is recommended.

### **NOTES**

This case study uses the Global Bike Inc. (G.B.I.) data set, which has exclusively been created for SAP UA global curricula.

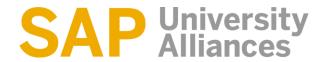

## Process Overview

Learning Objective Understand and perform a product costing process.

Time 55 min

**Scenario** In order to perform a product costing process you will take on different roles within the GBI company, e.g. production data administrator, cost accountant or chief accountant. Overall, you will be working in the Production Planning (PP) and the Controlling (CO) departments.

**Employees involved** Jermain Kumins (Production Data Administrator)

Jamie Shamblin (Cost Accountant)

Shuyuan Chen (Chief Accountant)

You start the product costing process by creating a slightly changed version of your top-selling Deluxe Touring bike. As you plan to manufacture and sell it in the white colour in the future you create new finished goods and necessary raw materials. The bill of material and routing are changed accordingly. Prices are calculated for the new frame and then released.

Process description

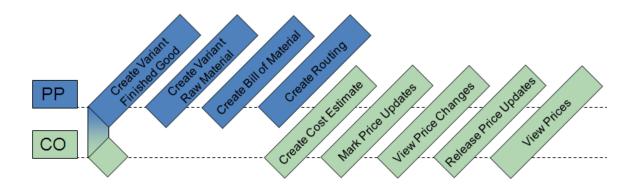

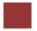

### Create Variant Finished Good for Product Costing

**Task** Create a variant of the Deluxe Touring Bike (black).

Time 10 min

**Short Description** Create a variant of the Deluxe Touring Bike (black) for product costing. In order to do so, you will create a new product while copying the data from your Deluxe Touring Bike (black).

Name (Position) Jermain Kumins (Production Data Administrator)

To create a product, follow the menu path:

Menu path

Logistics ► Materials Management ► Material Master ► Material ► Create (Special) ► Finished Product

This will produce the following screen.

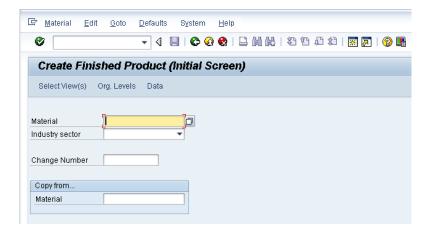

Create material **DXTR4**### (replace ### with your assigned number), choose Industry sector **Mechanical Engineering** and enter **DXTR1**### under Copy from. Click on or press Enter now.

DXTR4### Mechanical Engineering, DXTR1###

On the next screen, select the following views by clicking on the square in front of the respective rows:

- Basic Data 1
- Accounting 1
- Costing 1
- Costing 2

Also, select **Create views selected**. Then, click on **\vertstyle{\vertstyle{\** 

Create views selected

On the Organizational Levels screen, enter plant **DL00** (Dallas) and **DL00** under Copy From. Compare with the screen shown below. Then, click on

DL00. DL00

Basic Data 1

Basic Data 2 Accounting 1

Accounting 2 Costing 1

Costing 2

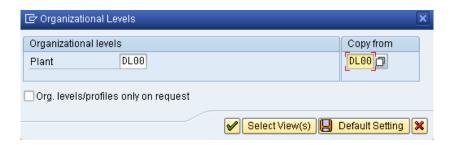

On the *Basic Data 1* tab, change the material description to **Deluxe Touring Bike (white)**. Then, click on  $\Box$  to save your material.

Deluxe Touring Bike (white)

Click on the exit icon to return to the SAP Easy Access screen.

### Create Variant Raw Material for Product Costing

**Task** Create a new raw material for your variant bike.

Time 5 min

**Short Description** Create a white frame as a new material. It will be used later in the BOM of your new Deluxe Touring Bike (white)

Name (Position) Jermain Kumins (Production Data Administrator)

To create a new raw material, follow the menu path:

Menu path

Logistics ► Materials Management ► Material Master ► Material ► Create (Special) ► Raw Material

Create raw material **TRFR4**###, choose Industry sector **Mechanical Engineering** and enter **TRFR1**### under Copy from. Click on or press Enter now.

TRFR4### Mechenical Engineering TRFR1###

On the next screen, select the following views by clicking on the square in front of the respective rows:

- Basic Data 1
- Accounting 1
- Costing 1
- Costing 2

Basic Data 1
Basic Data 2
Accounting 1
Accounting 2
Costing 1
Costing 2

Also, select Create views selected. Then, click on ♥.

Create views selected

On the Organizational Levels screen, enter plant **Dallas** (**DL00**) and **DL00** under Copy From. Then, click on .

DL00, DL00

On the *Basic Data 1* tab, change the material description to **Touring** Frame-White. Then, click on  $\Box$  to save your material.

Touring Frame-White

Click on the exit icon to return to the SAP Easy Access screen.

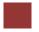

### Create Bill of Material for Product Costing

Task Create a new BOM for your Deluxe Touring Bike (white).

**Time** 5 min

**Short Description** Create a new BOM for your Deluxe Touring Bike (white) to be used in the product costing process.

Name (Position) Jermain Kumins (Production Data Administrator)

To create a bill of material, follow the menu path:

Menu path

Logistics ► Production ► Master Data ► Bills of Material ► Bill of Material ► Material BOM ► Create

On the following screen, enter material **DXTR4**###, plant **Dallas** (**DL00**) and select **Costing** (6) as BOM usage. Compare with the screen shown below. Then, click on or hit F7.

DXTR4###, DL00

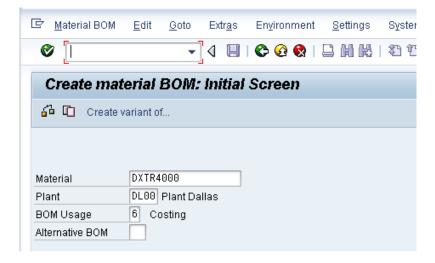

On the Copy From screen, enter material **DXTR1**###, **DL00** as plant and **1**.

DXTR1###, DL00, 1

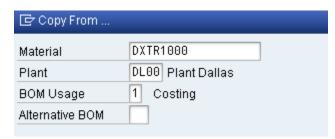

Now, click on **♥**.

Copy the bill of materials by clicking  $\blacksquare$  first and then  $\blacksquare$ .

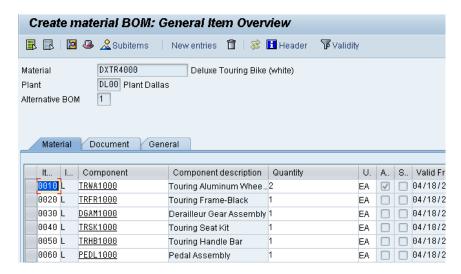

Your screen should look similar to the one shown in the picture above. Change the component of item position 20 to the frame previously created (**TRFR4**###) and click on ...

TRFR4###

Click on the exit icon to return to the SAP Easy Access screen.

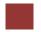

### Create Routing for Product Costing

Task Create a new routing for your Deluxe Touring Bike (white).

Time 5 min

**Short Description** Create a new routing for your Deluxe Touring Bike (white) to be used later in the product costing process.

Name (Position) Jermain Kumins (Production Data Administrator)

To create the routing, follow the menu path:

Menu path

Logistics ► Production ► Master Data ► Routings ► Routings ► Standard Routings ► Create

This will produce the following screen.

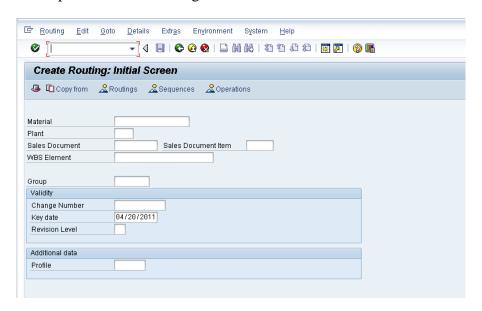

Enter your material **DXTR4**### and plant **DL00**. Then, click on Copy from

DXTR4###, DL00

Make sure that **Routing** is selected on the Select Type screen, and click on  $\checkmark$ .

Routing

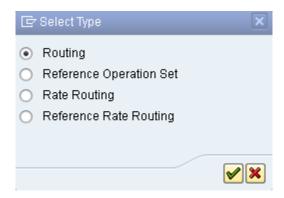

On the following screen enter the material number of your black Deluxe Touring Bike (**DXTR1**###). Plant **DL00** should already show up, if not enter it.

DXTR1###, DL00

Again, click on ♥.This will produce the following screen.

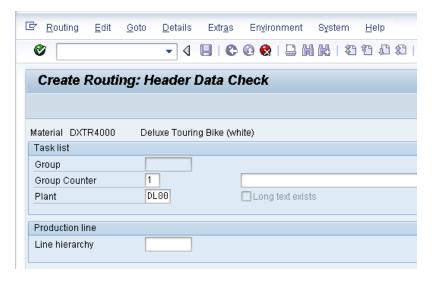

Set the status to **Released** (general) and click **o** or press Enter.

You can see all the operations necessary to assemble your bike. Make sure the changed BOM is already in effect by selecting operation 10 and clicking CompAlloc. The white frame previously created should be listed as item number 20.

Now, click on  $\blacksquare$ .

Click on the exit icon **6** to return to the SAP Easy Access screen.

© SAP AG Page 9

1

### Create Cost Estimate

**Task** Create a cost estimate for your bike.

Time 10 min

**Short Description** Create a cost estimate for your white Deluxe Touring Bike and review the cost components.

Name (Position) Jamie Shamblin (Cost Accountant)

Product costing calculates the cost of goods manufactured and the cost of goods sold per product unit. Products are costed automatically using bills of materials and routings from Production Planning.

To estimate costs, follow the menu path:

Menu path

Accounting ► Controlling ► Product Cost Controlling ► Product Cost Planning ► Material Costing ► Cost Estimate with Quantity Structure ► Create

On the *Create Material Cost Estimate with Quantity Structure* screen, choose your bike **DXTR4**### and plant **DL00**.

DXTR4###, DL00

Standard Cost Est.

01, 1

On the *Costing Data tab*, choose **Standard Cost Est.** as the Costing Variant via the F4-Help, Costing Version **01** and **1** as the Costing Lot Size.

Compare with the screen shown below.

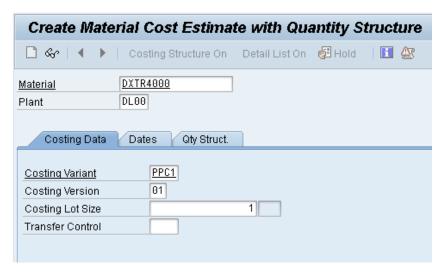

Click or press Enter.

On the *Dates* tab, change the *Costing Date From* to the **current date** and select to confirm all other date entries. The system now calculates the material based on the bills of material and the routings.

Current date

Material costs of 700.10 USD are calculated for the Deluxe Touring Bike.

To display the exact cost components, select or Costs → Display Cost Components. Select again and choose Select Layout.... Select the Cost Component Groups.

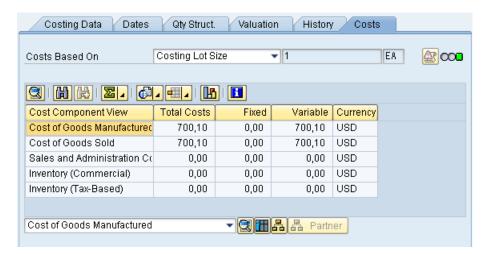

Select to save your costing.

Click twice to navigate back to the SAP Easy Access menu.

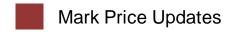

Task Mark the standard cost estimate.

Time 5 min

**Short Description** Transfer the cost estimate to the material master record.

Name (Position) Jamie Shamblin (Cost Accountant)

The Price Update function is used to transfer the calculated product cost as a cost estimate to the material master record. The cost is transferred in two steps: Marking and release.

To mark prices, follow the menu path:

Menu path

Logistics ► Production ► Product Cost Planning ► Material Costing ► Price Update

Enter the **current period** (current month), company code **US00**, plant **DL00** and your bike **DXTR4**###.

Current period, US00 DL, DXTR4###

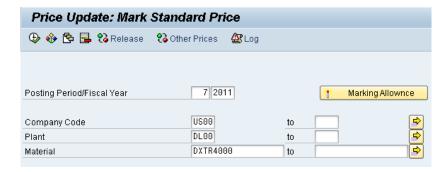

Remove the indicator from the Test Run field. Execute the marking by selecting .

The system should display the following message:

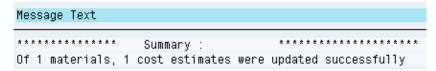

Click until you reach the SAP Easy Access Menu.

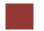

### View Prices Changes

Task View the planned price.

Time 5 min

**Short Description** View the planned price in the material master record of your white Deluxe Touring Bike.

Name (Position) Shuyuan Chen (Chief Accountant)

To view prices, follow the menu path:

Menu path

Logistics ► Materials Management ► Material Master ► Material ► Display ► Display Current

Choose your Material and select only the *Costing 2* view. Enter plant **DL00**. The market future price is displayed in the left costing column (Future). Compare with the screenshot shown below.

DXTR4### DL00

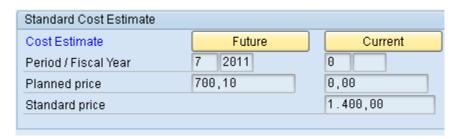

Click on the exit icon to return to the SAP Easy Access Menu.

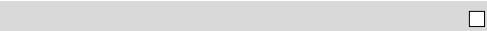

### Release Price Updates

Task Release the price updates.

**Time** 5 min

Short Description Release the price updates.

Name (Position) Shuyuan Chen (Chief Accountant)

To update the price, follow the menu path:

Menu path

Logistics ► Production ► Product Cost Planning ► Material Costing ► Price Update

Select Release. Choose the **current period**, company code **US00**, plant **DL00** and your bike **DXTR4###**. Remove the Test Run indicator and release the price by selecting . The system displays the message:

Current period, US00 DL00, DXTR4###

Click on • You should find your material in the *Price Update: Release Standard Price* screen.

Click on the exit icon **1** until you return to the SAP Easy Access screen.

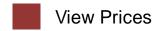

Task Review the current prices.

Time 5 min

**Short Description** View the current prices.

Name (Position) Shuyuan Chen (Chief Accountant)

To view prices, follow the menu path:

Menu path

Logistics ► Materials Management ► Material Master ► Material ► Display ► Display Current

Choose your Material and select only the *Costing 2* view. Enter plant **DL00**.

DL00

The planned price that you have released is displayed in the middle column Current as a planned and standard price for the current period.

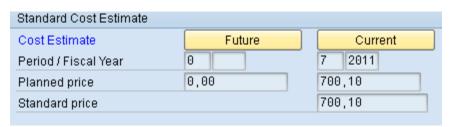

Click on the exit icon **1** to return to the SAP Easy Access screen.

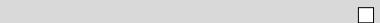